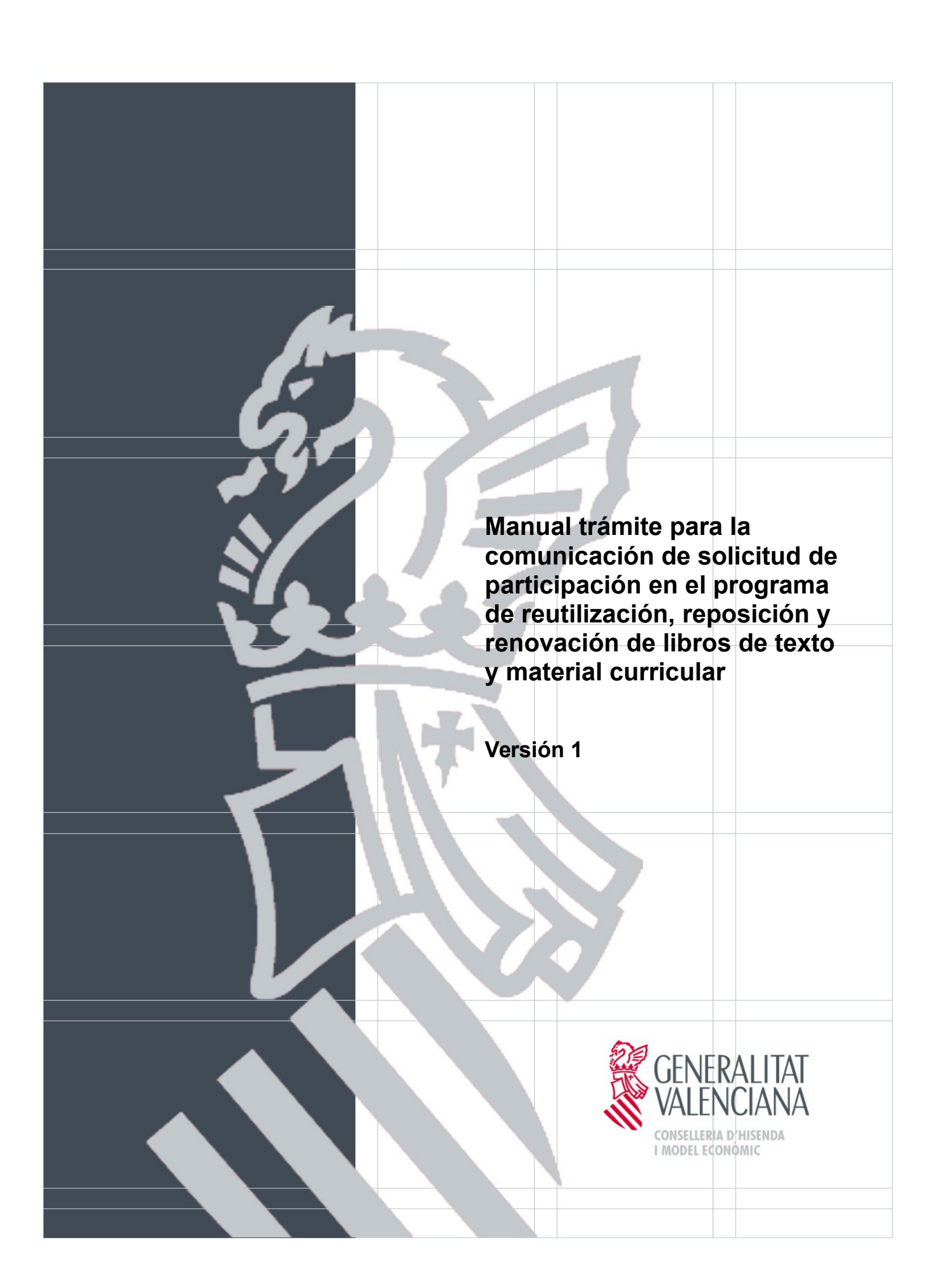

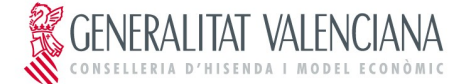

# **ÍNDICE**

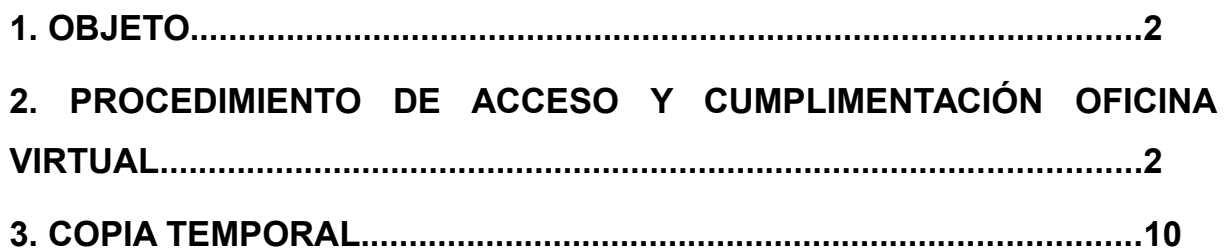

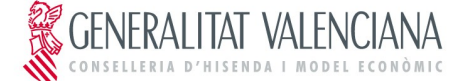

# <span id="page-2-0"></span>**1. OBJETO**

El objeto del manual es indicar los pasos a seguir para cumplimentar el trámite telemático en la plataforma OVICE (Oficina Virtual) para la comunicación de solicitud de participación para el programa de reutilización, reposición y renovación de libros de texto y material curricular.

# <span id="page-2-1"></span>**2. PROCEDIMIENTO DE ACCESO Y CUMPLIMENTACIÓN OFICINA VIRTUAL**

El procedimiento de acceso y cumplimentación por parte de los centros educativos al formulario es el siguiente:

1. Acceder a través del navegador web (Mozilla Firefox, Internet Explorer 7 o superior, Google Chrome, etc.) a la dirección: https://oficinavirtual.gva.es/oficina\_tactica/

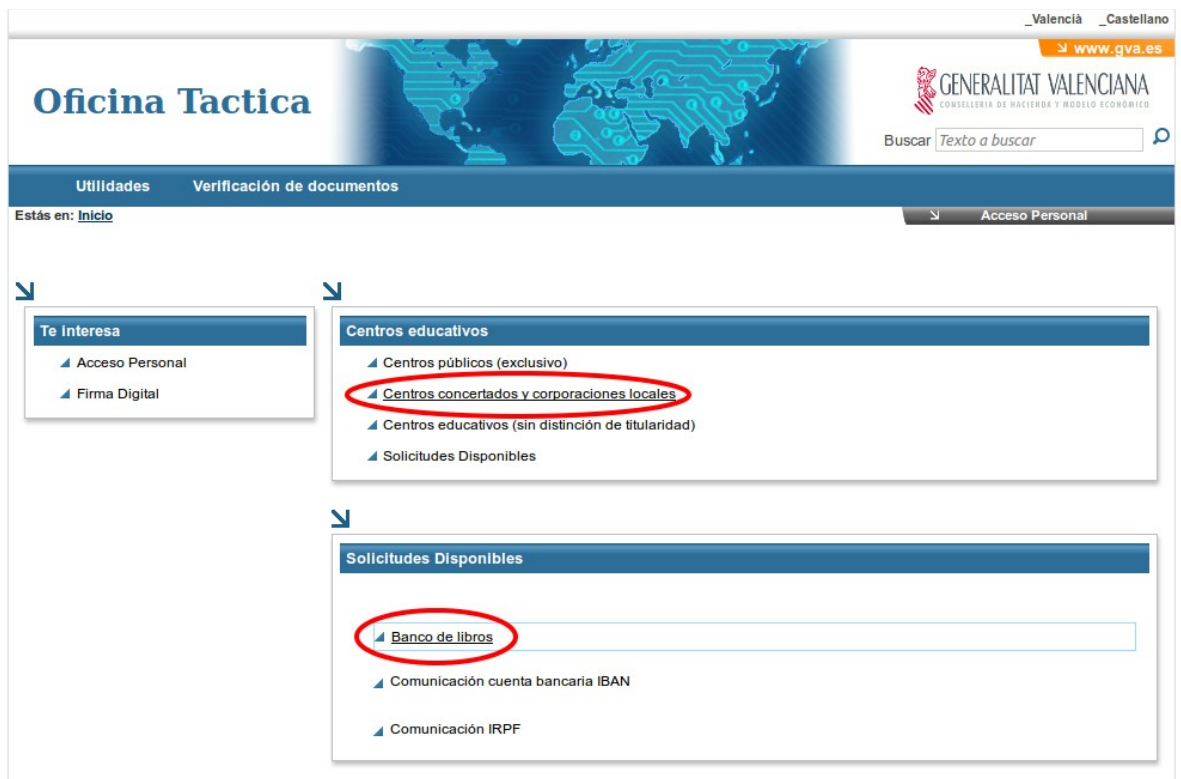

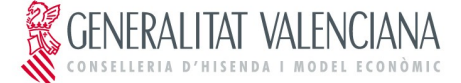

2. Buscar el trámite que se desea realizar seleccionándolo en el listado de "Centros concertados y centros de corporaciones locales".

Una vez seleccionado el formulario correspondiente, hacer clic en "Acceder".

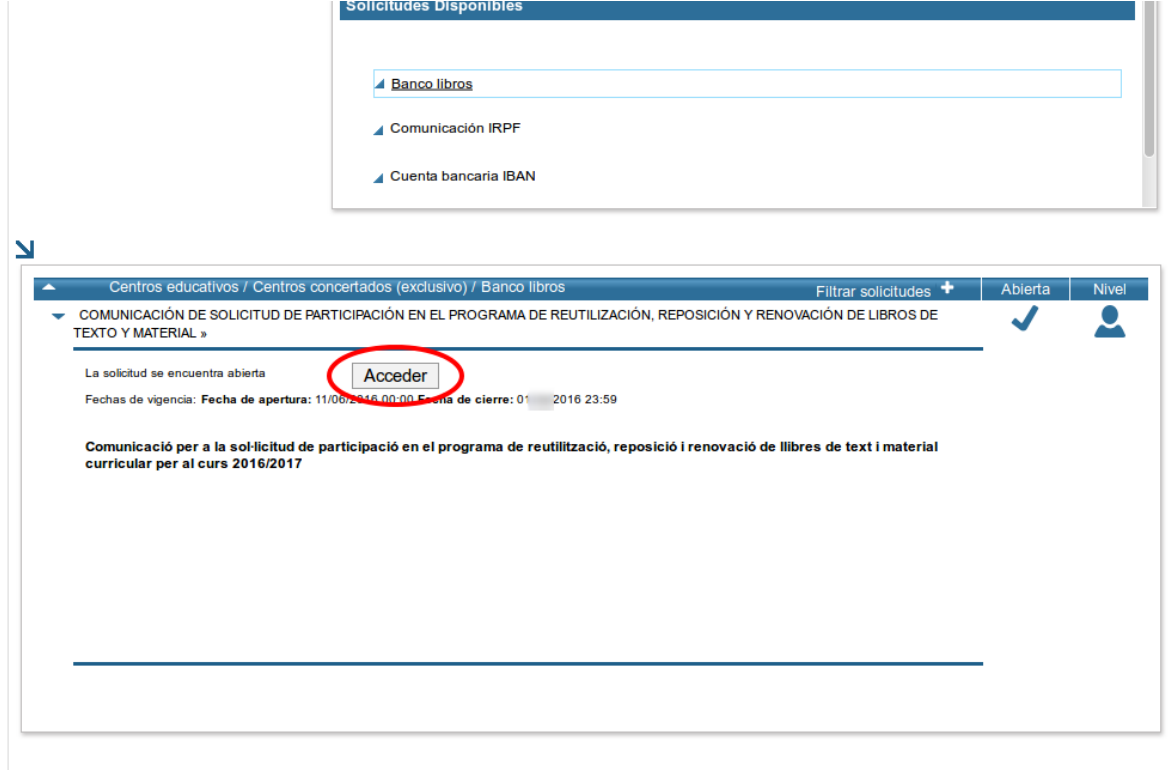

3. Para autenticarse en la aplicación hay que seleccionar la opción "Usuario ITACA". Sólo puede acceder el/la director/a titular del centro, introduciendo el mismo usuario y contraseña con el que accede a ITACA.

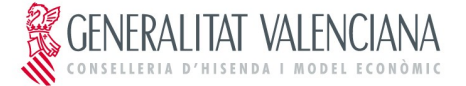

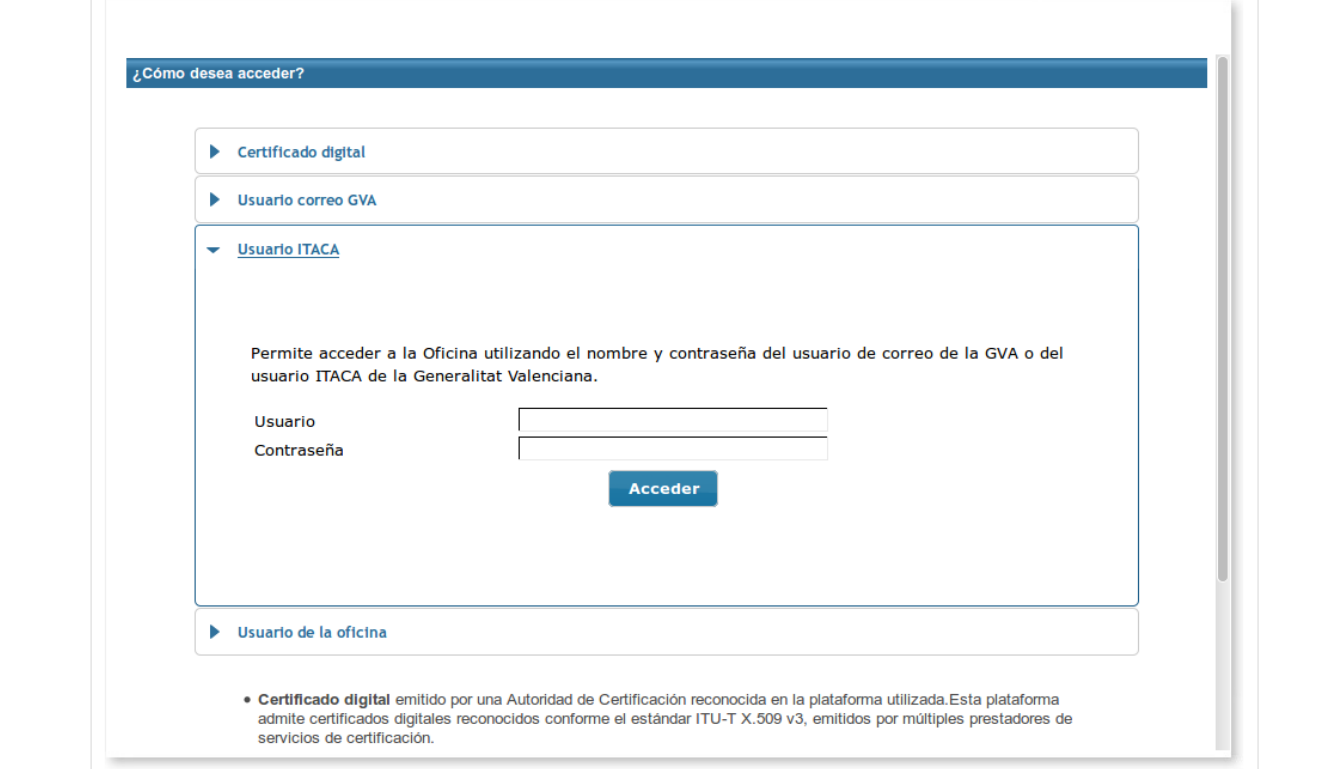

4. El formulario tiene una serie de pestañas que se deberán cumplimentar para solicitar el trámite. La primera pestaña aparecerá cumplimentada con los datos del centro. Para pasar de una pestaña a otra puede hacer clic en "Siguiente" o bien hacer clic directamente sobre la pestaña en el menú superior.

Si la persona que accede es titular de varios centros, deberá seleccionar el centro que corresponda.

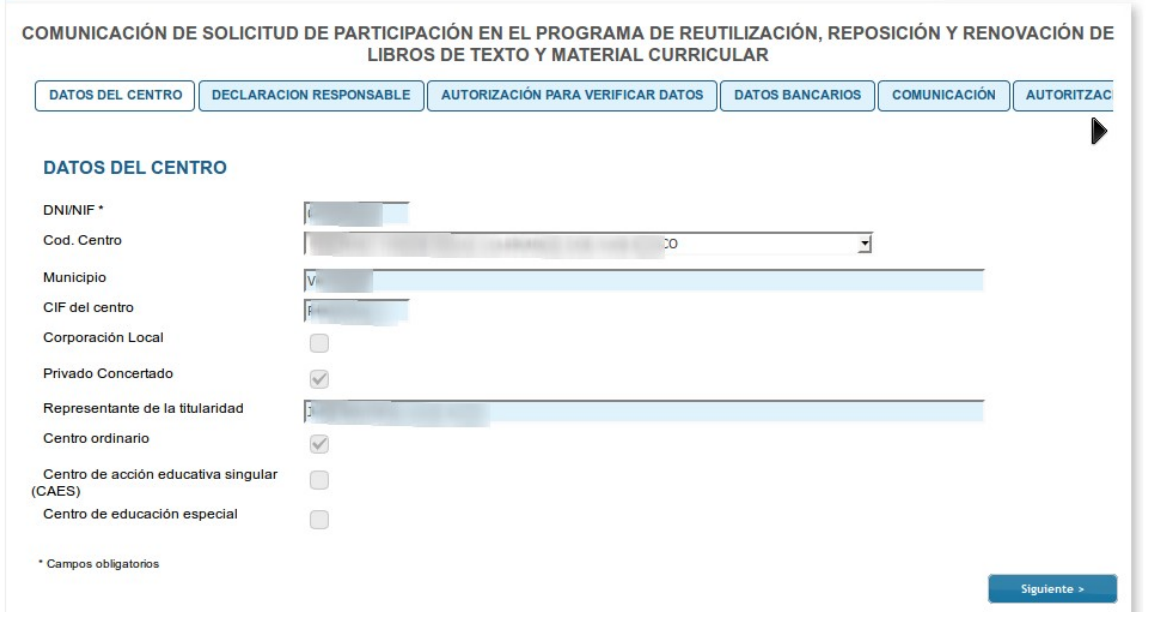

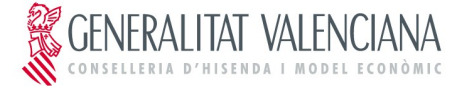

5. En la pestaña "AUTORIZACIÓN PARA VERIFICAR DATOS" se debe marcar la casilla de AUTORIZAR o la de PRESENTAR.

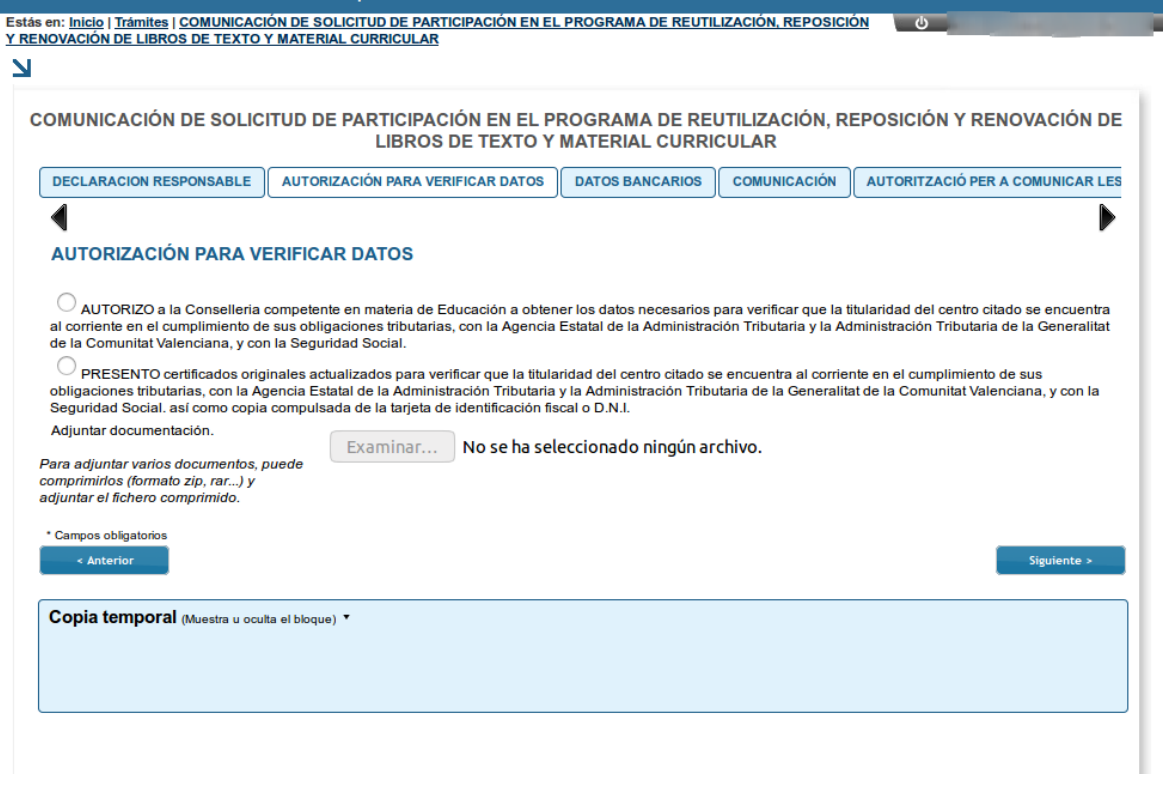

En caso de seleccionar la opción "PRESENTO..." se debe adjuntar obligatoriamente la documentación exigida.

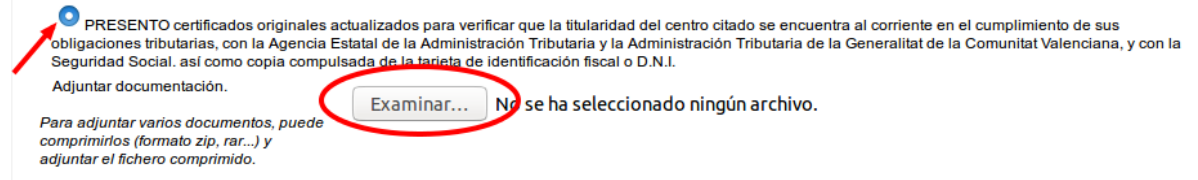

6. En la pestaña de "DATOS BANCARIOS", aparecerá automáticamente la cuenta bancaria del centro. En el caso de querer modificar dicha cuenta, el campo es editable. Si se cambia la cuenta bancaria, se debe adjuntar el modelo de domiciliación bancaria.

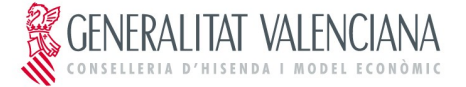

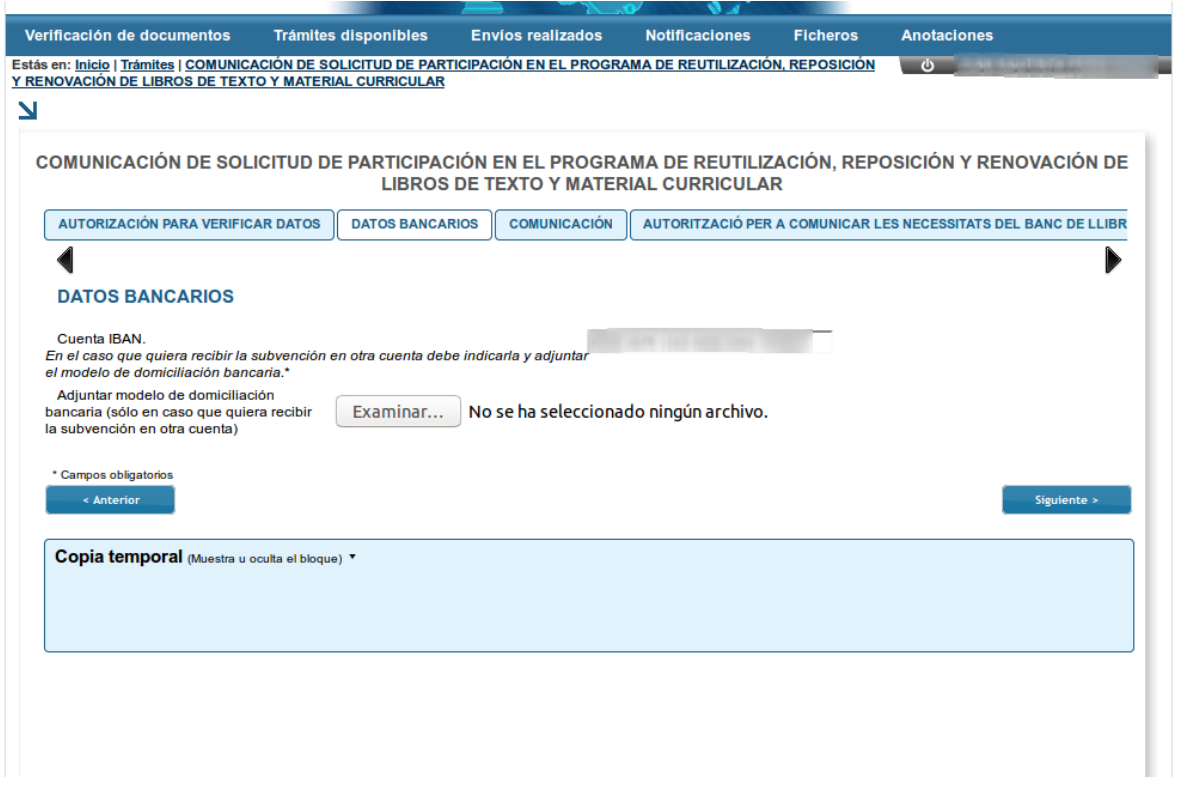

7. El formulario no se podrá enviar si algún campo marcado como obligatorio ("\*") está en blanco.

8. Al acabar de cumplimentar los datos del formulario hay que hacer clic en "Enviar". El proceso de envío no finaliza hasta que aparezca en pantalla el mensaje "Su tramitación se ha realizado correctamente". Si no ha cumplimentado algún campo marcado como obligatorio la aplicación lo indicará en este paso.

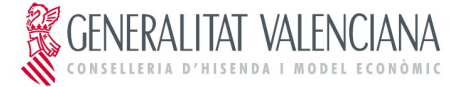

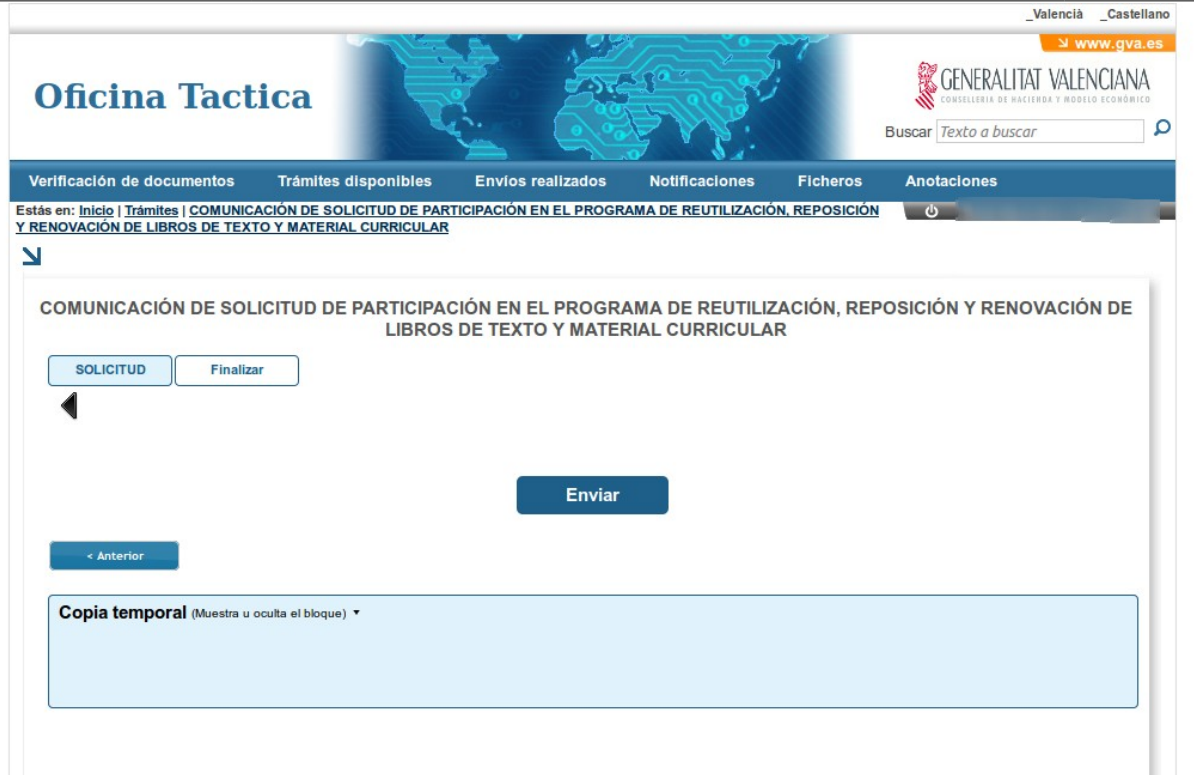

9. Una vez enviado, se debe descargar la copia del justificante del trámite realizado.

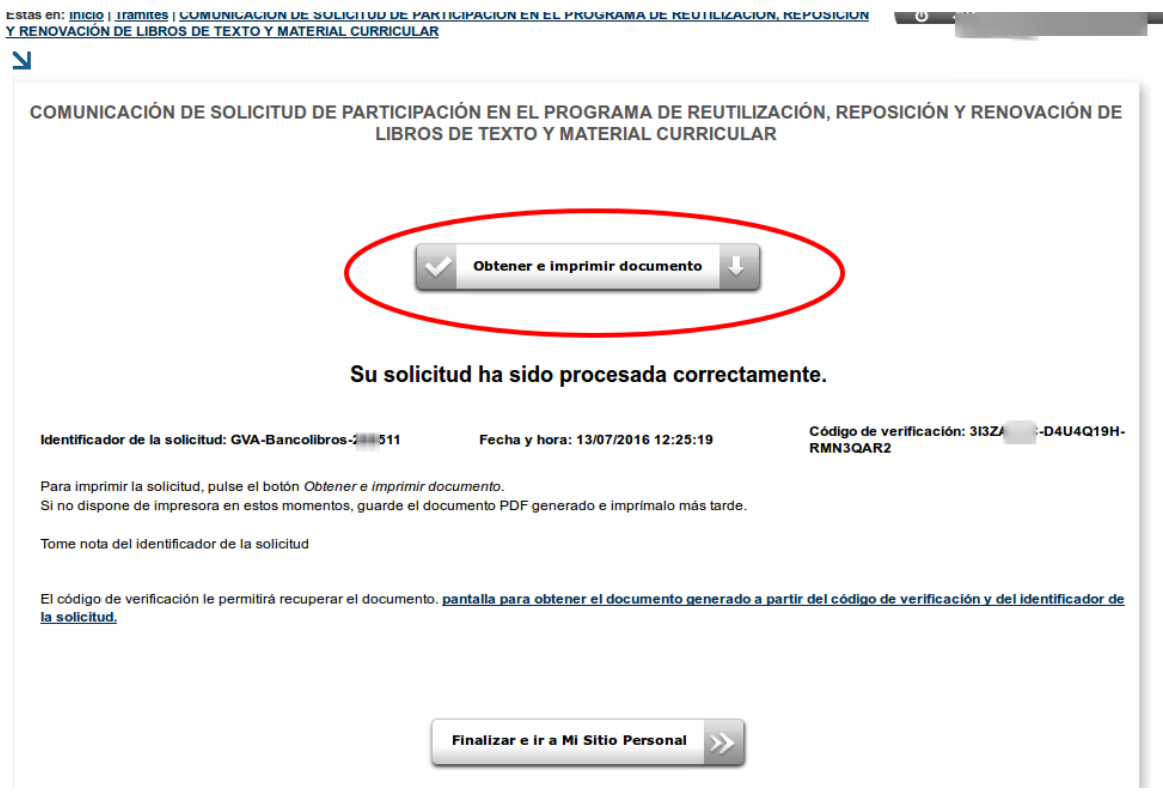

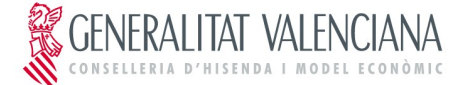

10. Debe imprimir el justificante en pdf descargado, firmar las 2 copias (para la Administración y para la persona interesada) y presentar en un Registro de Entrada. También debe adjuntar la documentación prevista en el apartado *Quinto. Documentación que debe acompañar a la solicitud,* de la Resolución de 13 de julio de 2016.

11. Deberá escanearse la solicitud registrada, junto con la documentación anterior, y comprimirse en el mismo fichero (formato zip o rar).

12. El fichero comprimido debe adjuntarse a la solicitud de la Oficina Virtual ya realizada. Para ello, debe acceder al Área Personal de la Oficina Virtual:

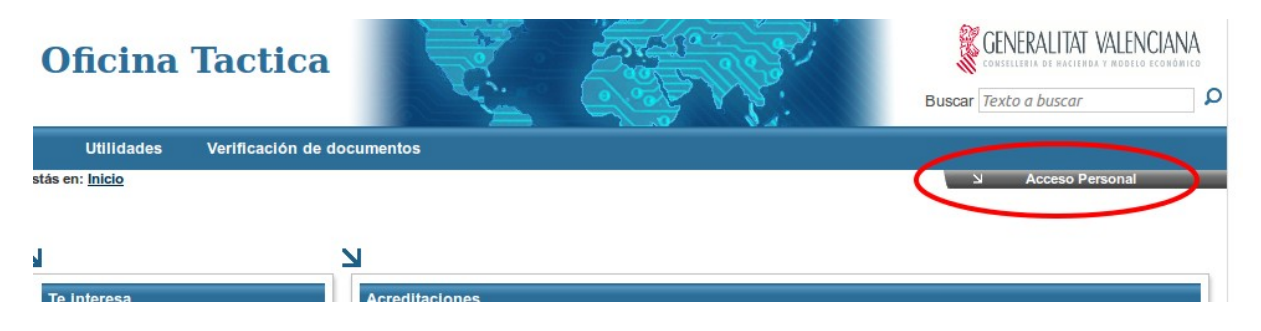

13. En el apartado "Envíos realizados", debe localizar el envío correspondiente al Banco de Libros, pinchar en "Acciones" y seleccionar "Adjuntar":

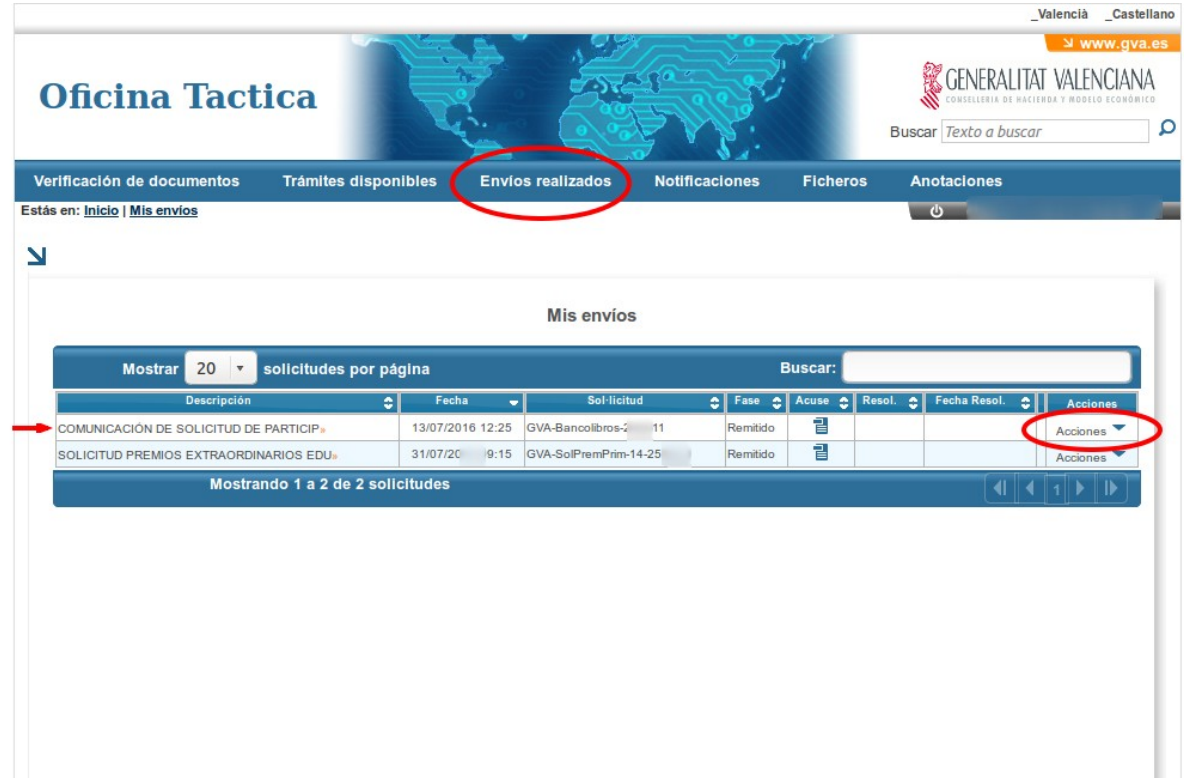

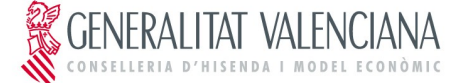

14. En la siguiente pantalla, deberá adjuntar el fichero escaneado con la correspondiente firma y Registro de entrada en el órgano competente:

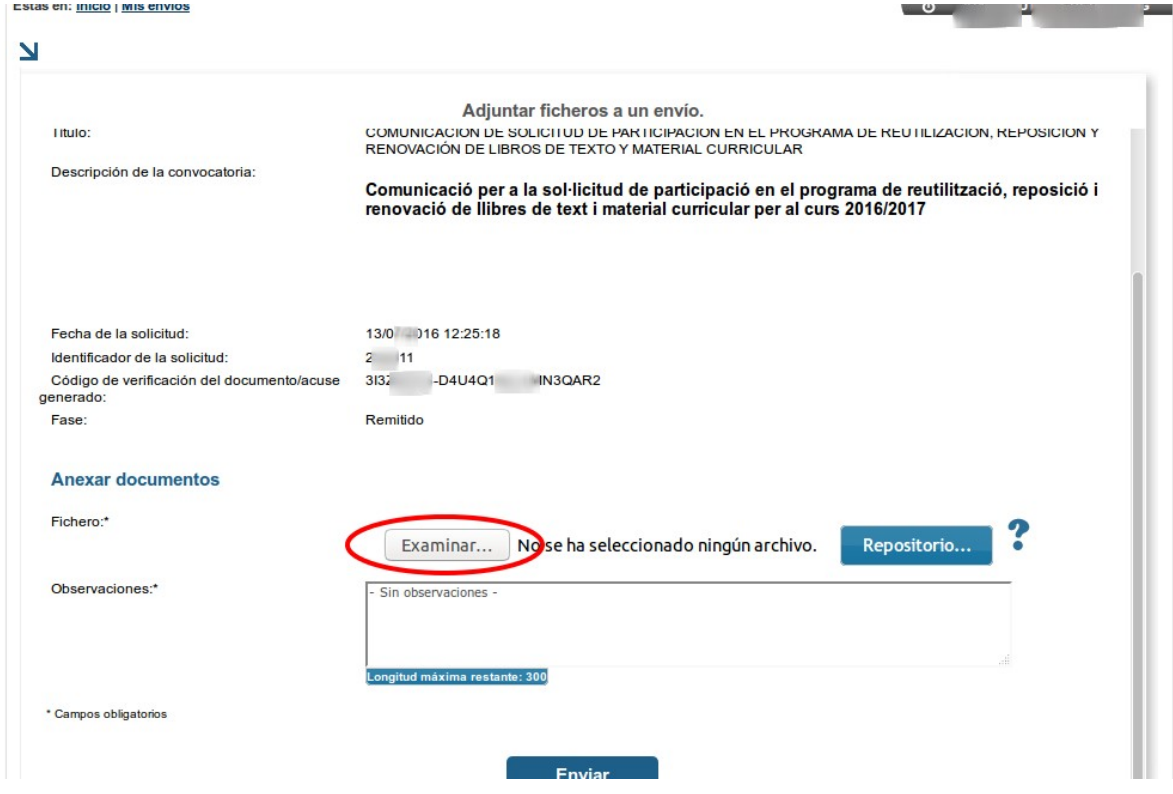

15. Una vez enviada la solicitud escaneada, pasa a disposición de Servicios Centrales de la Conselleria de Educación, Investigación, Cultura y Deporte, para su gestión. Pueden darse los siguientes casos:

- Solicitud a subsanar (cualquier documentación que fuera necesario subsanar sera requerida mientras el expediente se encuentre en fase "Remitido").
- Solicitud denegada. Motivo: No reúne los requisitos indicados en la convocatoria
- Solicitud resuelta favorablemente. En este caso, se enviará un correo electrónico a la dirección de correo del titular, comunicando al centro que reúne los requisitos para ser participante en el Banco de Libros del curso 2016-2017.

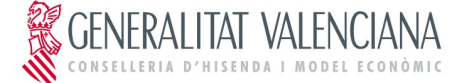

# <span id="page-10-0"></span>**3. COPIA TEMPORAL**

Durante el proceso de cumplimentación del formulario, puede hacer una copia temporal de los datos que ya están introducidos para no perderlos en caso de que no pueda acabar el proceso de envío. Para ello hacer clic en la opción "Copia temporal" → "Almacenar en mi ordenador", e indicar dónde se desea guardar el fichero. Para restaurar los datos guardados en caso de pérdida, hay que cargarlos desde el fichero que se generó y hacer clic en la opción "Cargar datos del fichero seleccionado".

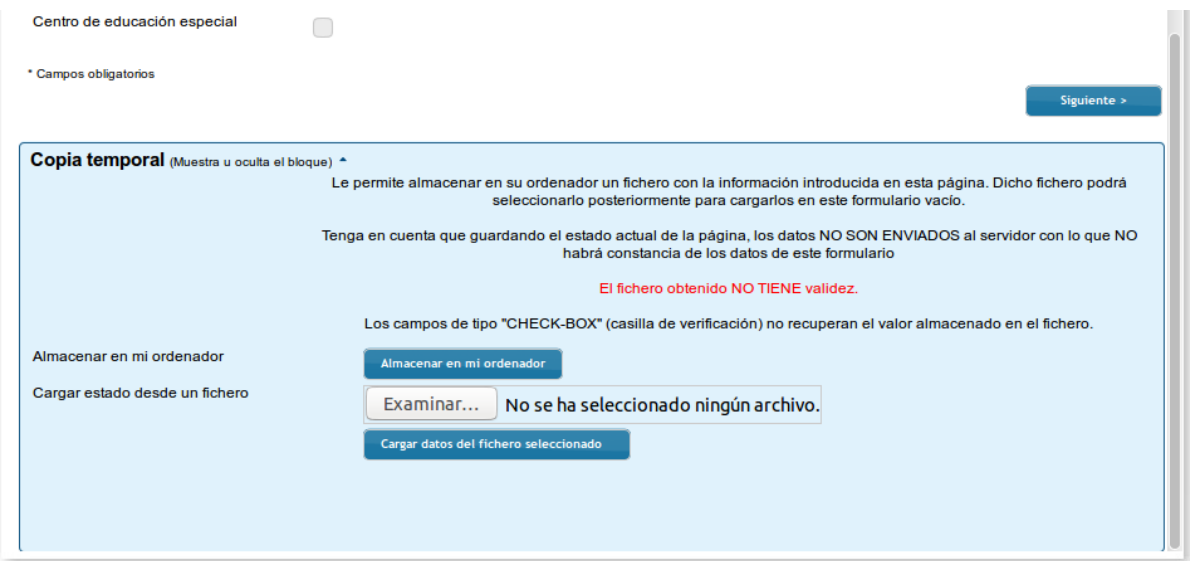